# epati

## Link Birleştirme Kullanılarak Aktif - Pasif Cluster ile Yüksek Erişilebilirlik

Ürün: Antikor v2 - Yeni Nesil Güvenlik Duvarı

Yapılandırma Örnekleri

www.epati.com.tr

# epati

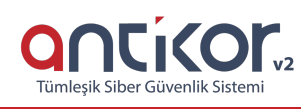

### **Link Birleştirme Kullanılarak Aktif - Pasif Cluster ile Yüksek Erişilebilirlik**

**Yüksek erişilebilirlik (High availability (HA) Cluster)** sistemleri, erişilebilirliğin tek bir noktada doğabilecek sorunlar sebebiyle engellenmesinin önüne geçerek kesintisiz hizmet sağlanabilmesi üzerine kurgulanmıştır. Bir ağ içinde sunulan çok önemli hizmetlerin kesintisiz çalışması öncelikli amaçtır.

HA Cluster yapısı içerisinde çalışan bir sunucu yazılımsal veya donanımsal herhangi bir sorun ile karşılaştığında aktif sunucunun sağladığı hizmetleri sunabilen pasif sunucu görevi devralarak aktifleşir. Asıl sunucudaki hata giderilirken hizmet kesintisiz olarak sağlanmaya devam eder.

Antikor v2 Güvenlik Duvarları belirleyebileceğimiz zaman aralıklarında ağ üzerinden kontrol mesajları göndererek birbirlerini kontrol ederler. Kontrol mesajları bir hata yüzünden iletilemediğinde iki güvenlik duvarı arasında **görev geçişi** meydana gelir.

**Görev geçişini** başlatan olaylar şunlardır:

- Aktif Güvenlik Duvarı üzerinden bir veya daha fazla belirlenmiş hedefe erişim yapılamıyorsa;
- Aktif Güvenlik Duvarı kontrol mesajlarına cevap vermiyorsa;
- Aktif Güvenlik Duvarı üzerindeki yol izleme rotasında veya kritik yazılım bileşenlerinde bir hata olması durumunda.

#### **Network Şeması**

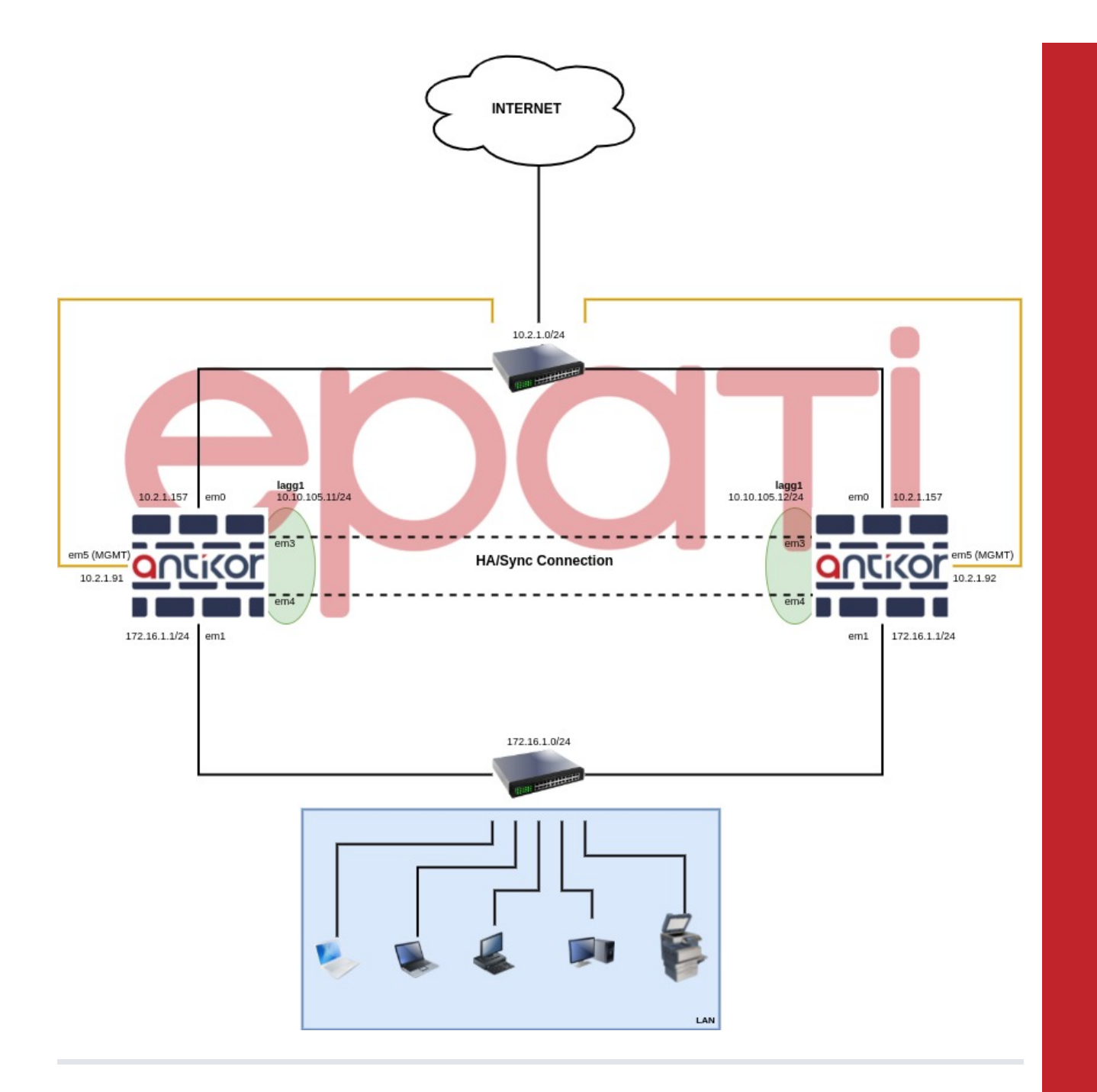

#### **İki Sunucuda da Yapılacak Ortak Konfigürasyonlar**

**Ağ Yapılandırması** menüsünde **Ethernet Atama** sayfasına girilir.

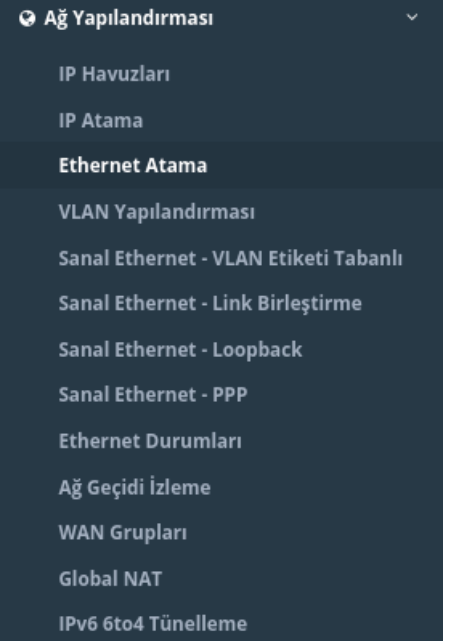

Clusterda senkronizasyon yapılacak ethernet arayüzlerinin **Cluster Üyeliği** *Aktif* durumda olduğu kontrol edilmelidir.

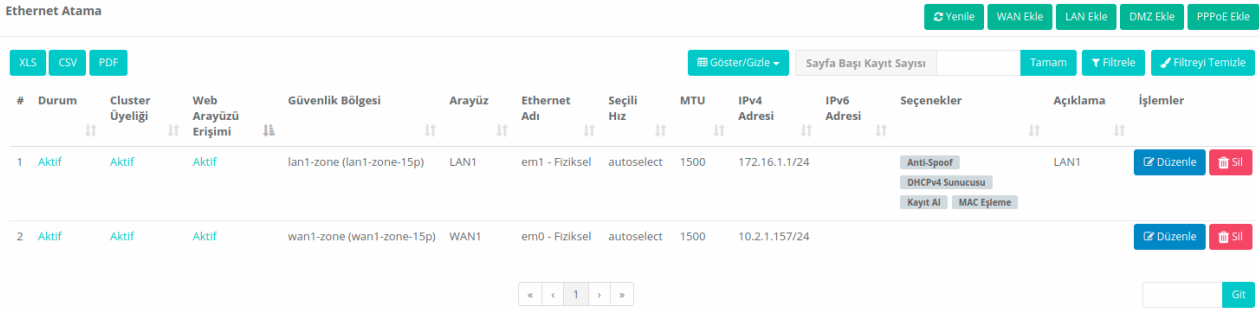

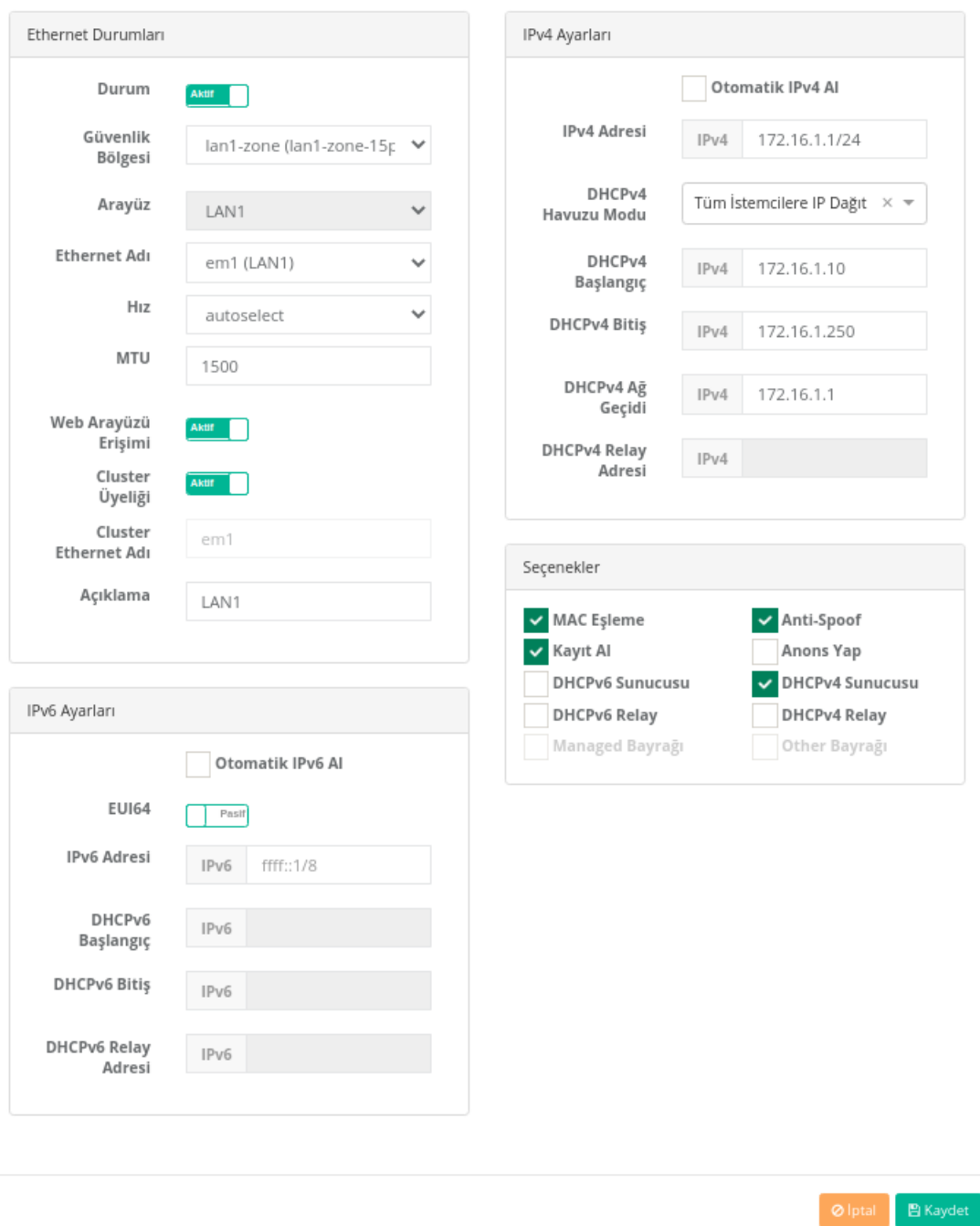

**Ağ Yapılandırması** menüsünde **Sanal Ethernet - Link Birleştirme** sayfasına girilir.

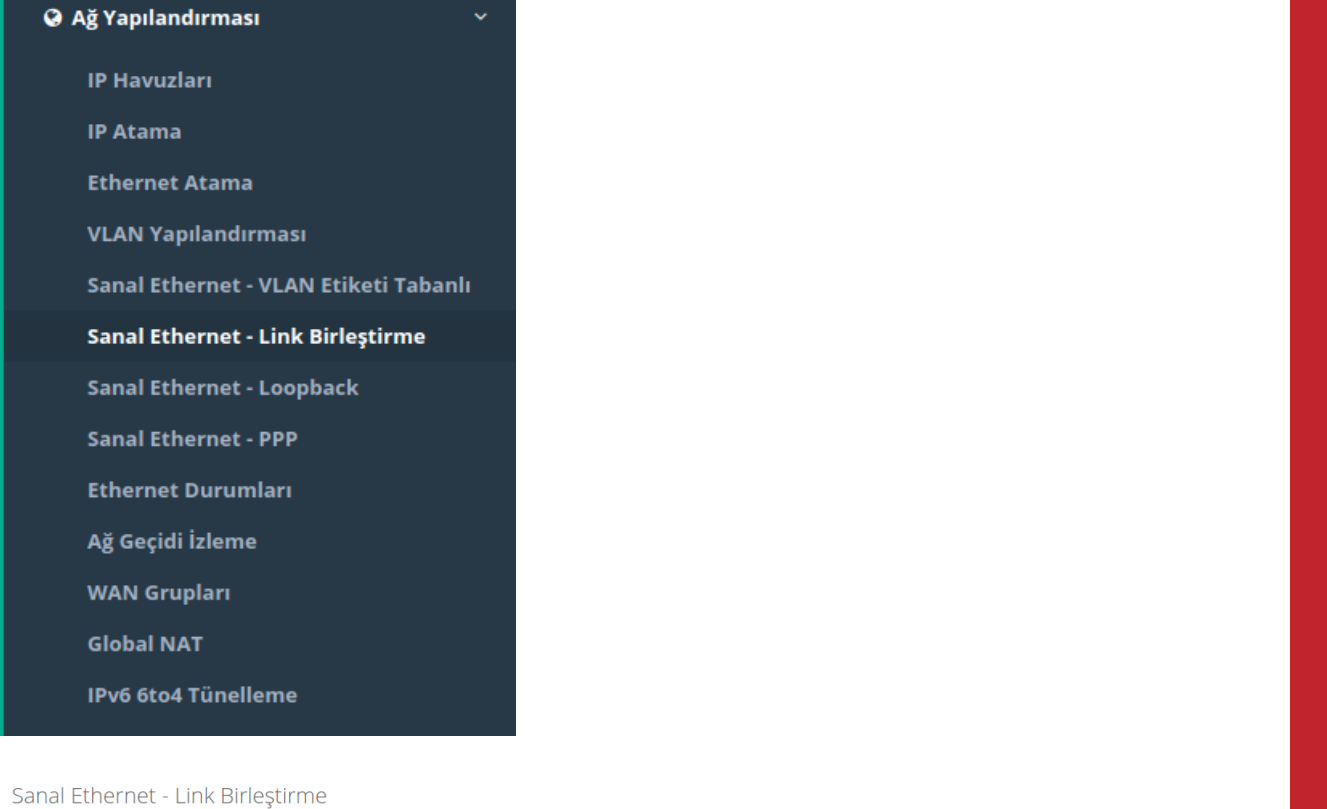

Sanal Ethernet - Link Birleştirme ■ Göster/Gizle ► Sayfa Başı Kayıt Sayısı Tamam  $\overline{\mathbf{r}}$  Filtrele  $\overline{\mathbf{r}}$  Filt XLS CSV PDF  $\|\cdot\|$  işlemler Adı  $\downarrow$  in Sanal Ethernet Türü  $||\cdot||$  Üye Ethernetler  $\|\cdot\|$  Açıklama  $\theta$  $\begin{array}{|c|c|c|c|c|c|} \hline \begin{array}{|c|c|c|c|} \hline \begin{array}{|c|c|c|} \hline \begin{array}{|c|c|c|} \hline \begin{array}{|c|c|c|} \hline \begin{array}{|c|c|c|} \hline \begin{array}{|c|c|c|} \hline \begin{array}{|c|c|c|} \hline \begin{array}{|c|c|c|} \hline \begin{array}{|c|c|c|} \hline \begin{array}{|c|c|c|} \hline \begin{array}{|c|c|c|} \hline \begin{array}{|c|c|c|} \hline \begin{array$ 

Sunucuların ikisinde de LACP olarak iki port birleştirilip, kaydedilir.

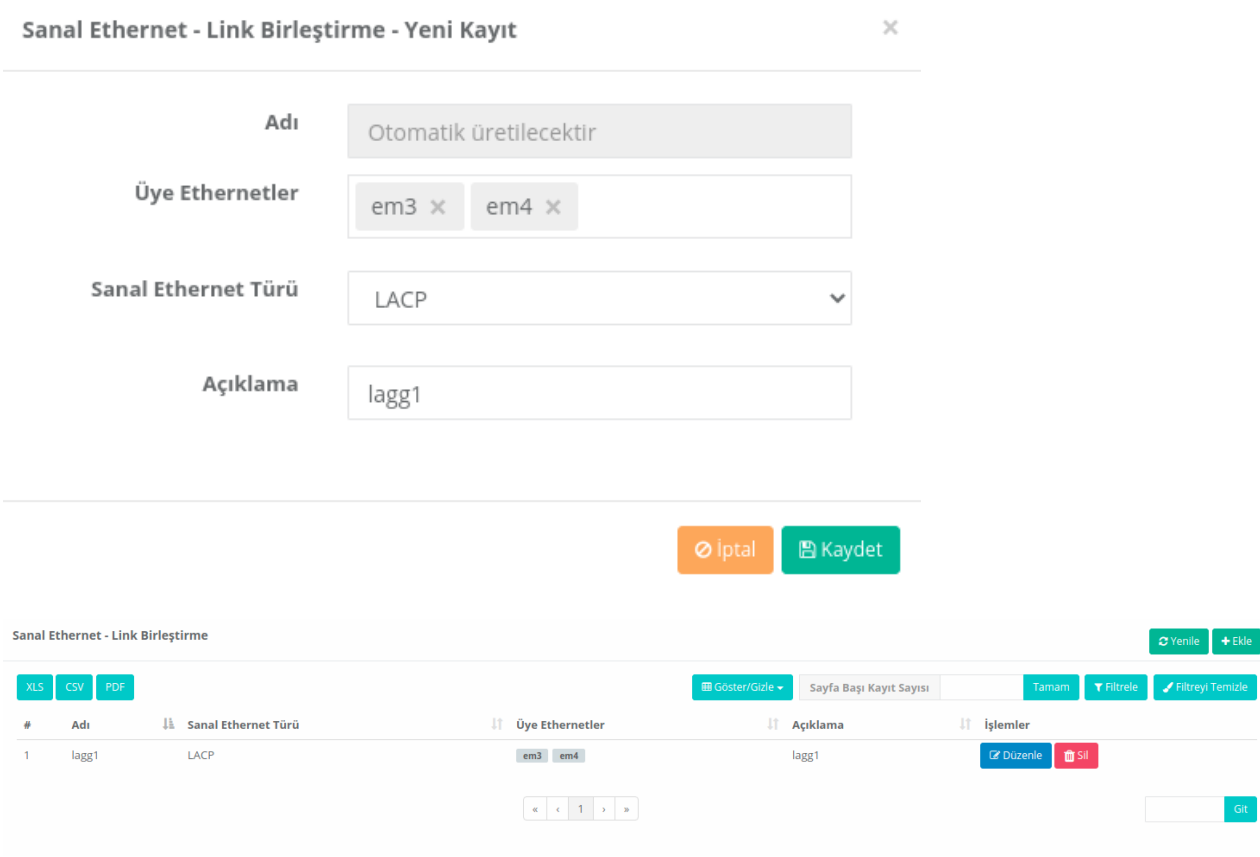

Tanımları Uygula butonuna tıklanarak tanımlar uygulanır.

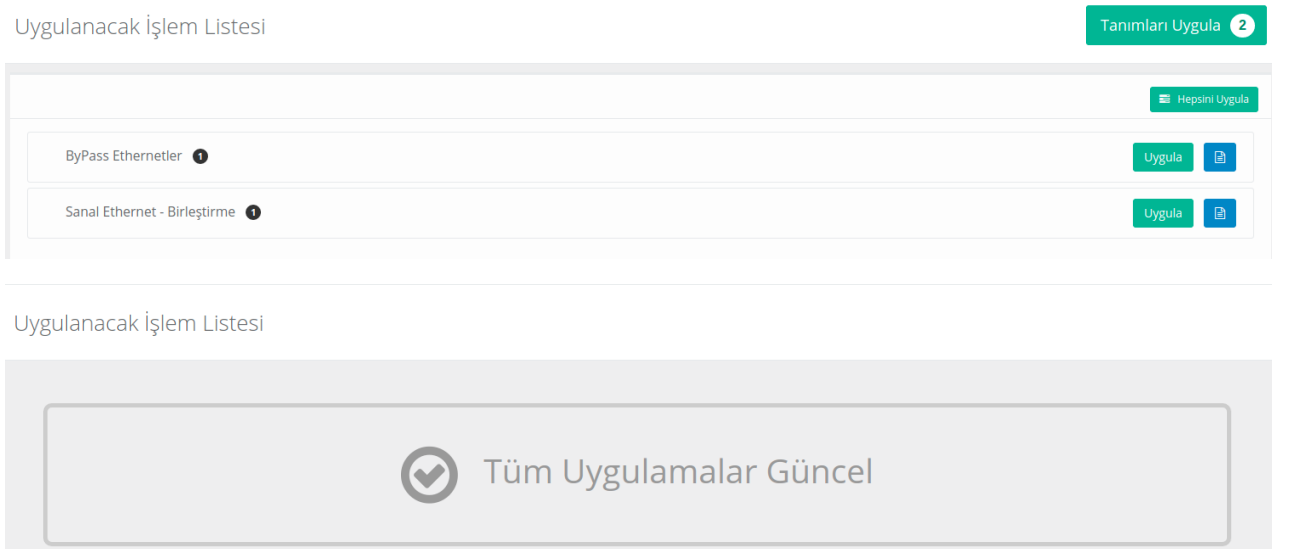

**Başlangıç Görevi Aktif Olacak Cihazda Yapılacak Konfigürasyonlar**

**Yönetim Paneli Ayarları** menüsünden **Yönetim Paneli Ayarları** sayfasına gidilir.

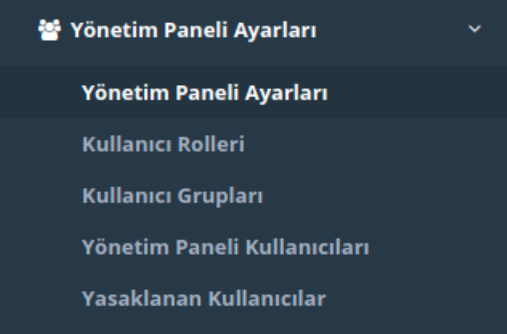

Yönetim Paneli Ayarları

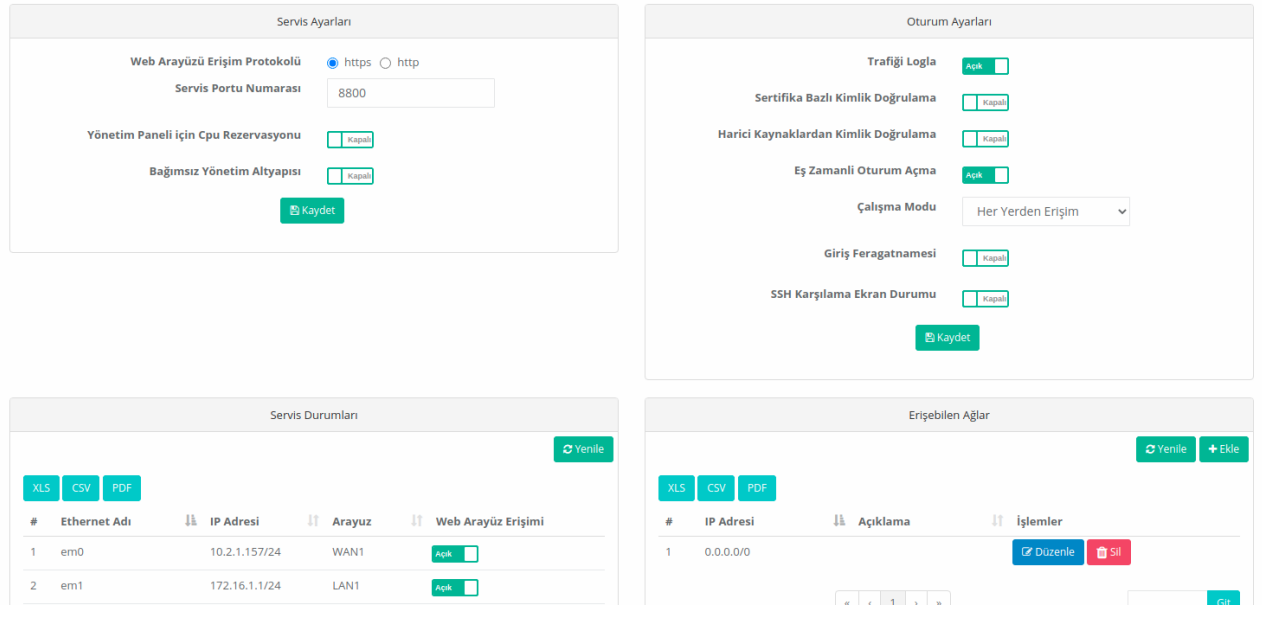

**Servis Ayarları** sekmesinden **Bağımsız Yönetim Altyapısı** aktif edilerek yönetim IP adresi verilir. Bu yapılandırma örneğinde başlangıç görevi aktif olacak cihaz için IP adresi 10.2.1.91 olarak belirlenmiştir. (Cluster senkronizasyonu uygulandıktan sonra iki cihazın WAN IP adresleri aynı olacağından bağımsız yönetim kullanılmıştır.)

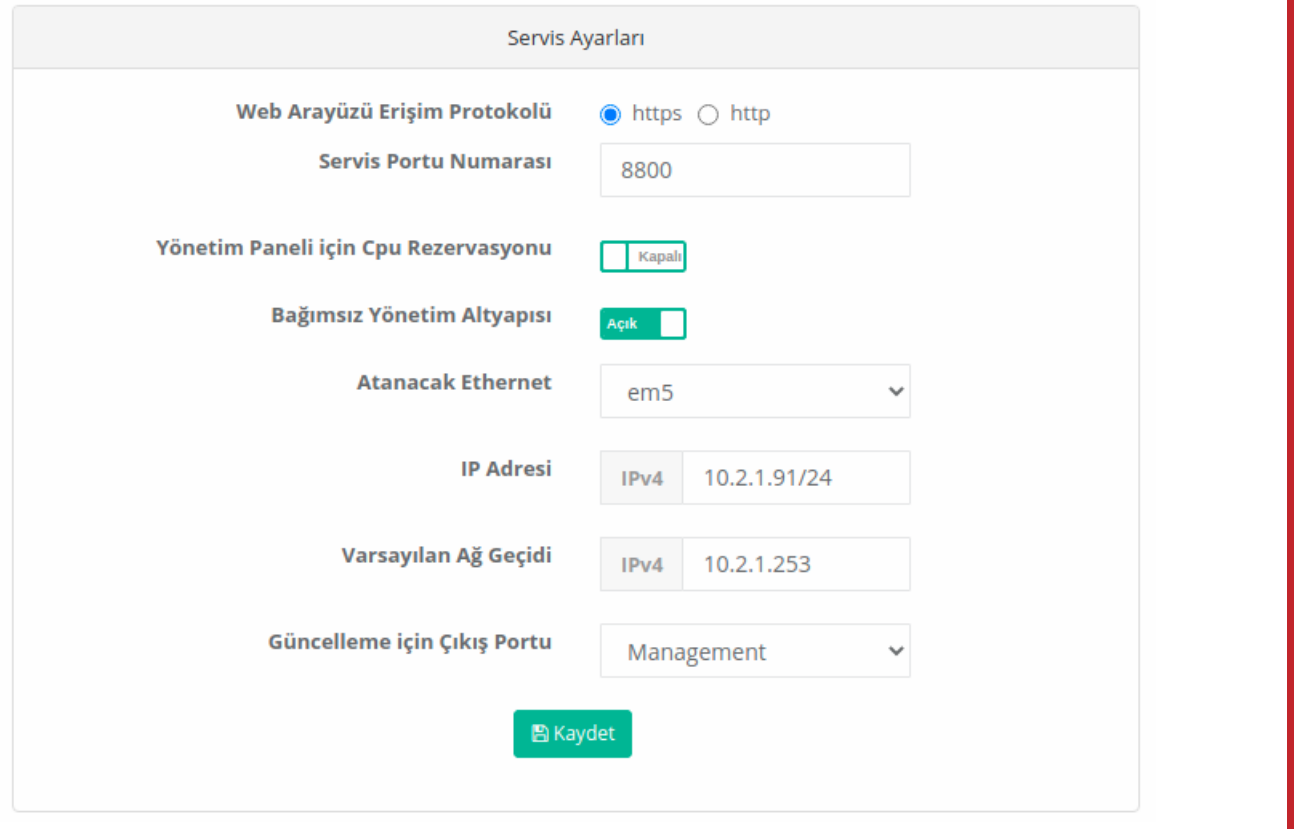

- $\bullet$  Ayarlar girildikten sonra  $\text{Kaydet}$  butonuna tıklanır.
- Tanımları Uygula butonuna tıklanarak tanımlar uygulanır.

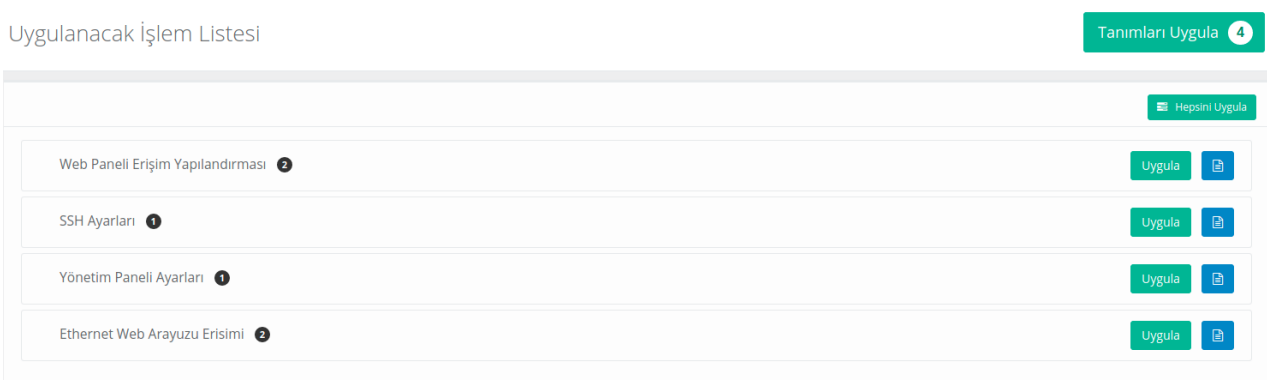

**Sistem Ayarları** menüsünden **Cluster Ayarları** sayfasına gidilir.

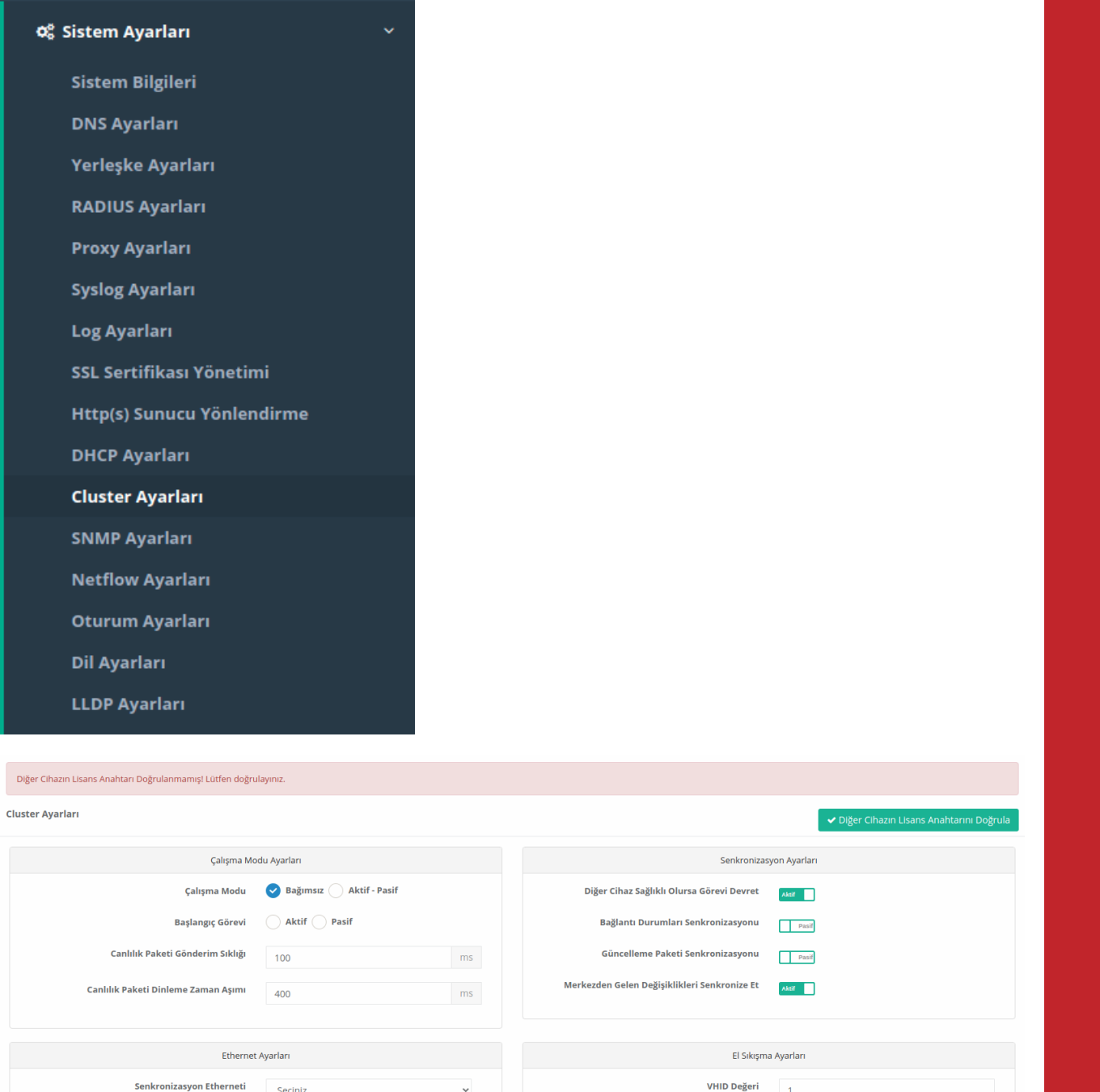

**Çalışma Modu** ayarlarında Çalışma Modu **Aktif-Pasif'e** çekildikten sonra **Başlangıç Görevi Aktif** olarak işaretlenir.

Ön Tanımlı Anahtar

Diğer Cihazın Lisans Anahtarı

 $\phi$ 

 $\mathcal{G}$ 

**Canlılık Paket Gönderim Sıklığı** (varsayılan 100 ms) ve **Canlılık Paket Dinleme Zaman Aşımı** (varsayılan 400 ms) **varsayılan** değerlerde bırakılır.

**IP Adresi** 

Diğer Cihaz IP Adresi

 $IPv4 = 10.10.10.10/32$ 

IPv4 10.10.10.10

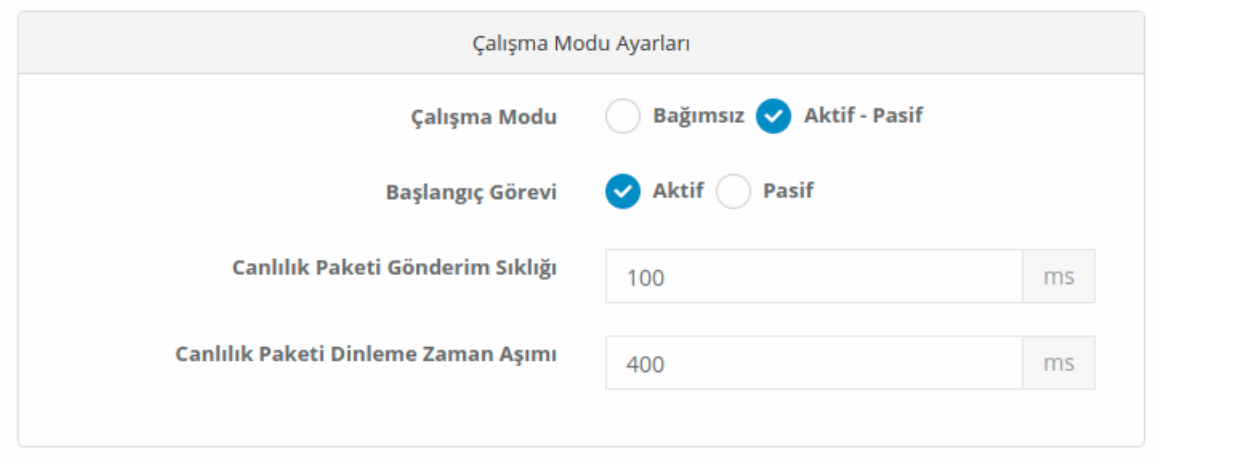

- **Senkronizasyon Ayarları**nda **Diğer Cihaz Sağlıklı Olursa Görevi Devret** ve **Merkezden Gelen Değişiklikleri Senkronize Et** *Pasif'e* çekilir.
- **Bağlantı Durumları Senkronizasyonu** ve **Güncelleme Paketi Senkronizasyonu** *Aktif'e* çekilir.

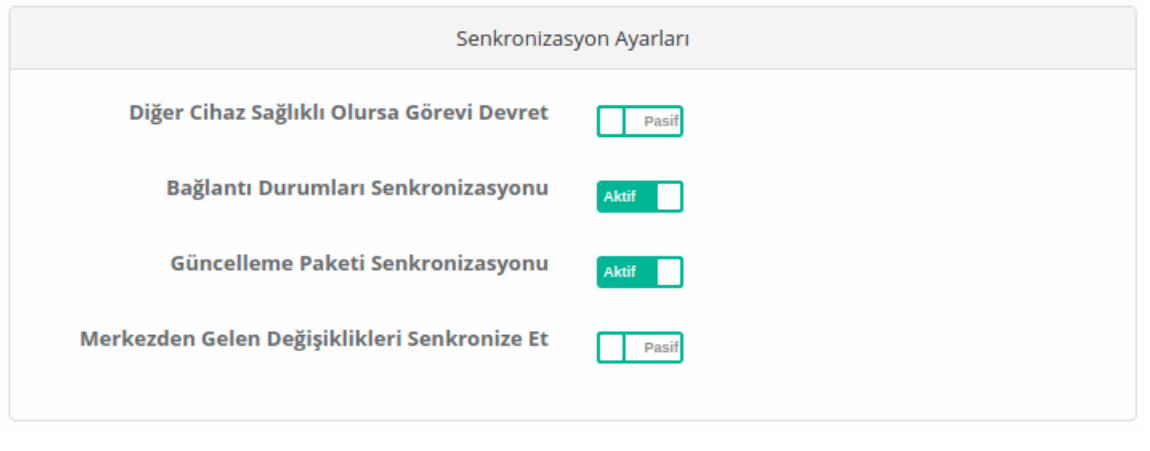

- **Ethernet Ayarlarında** senkronizasyon yapılacak ethernet arayüzü(lagg1) seçilir.
- Senkronizasyon yapılacak ethernetin IP adresi ve karşı cihazın Cluster IP adresi yazılır. (Burada girilecek IP adresinin IP havuzlarına eklenmesi gerekmemektedir.)

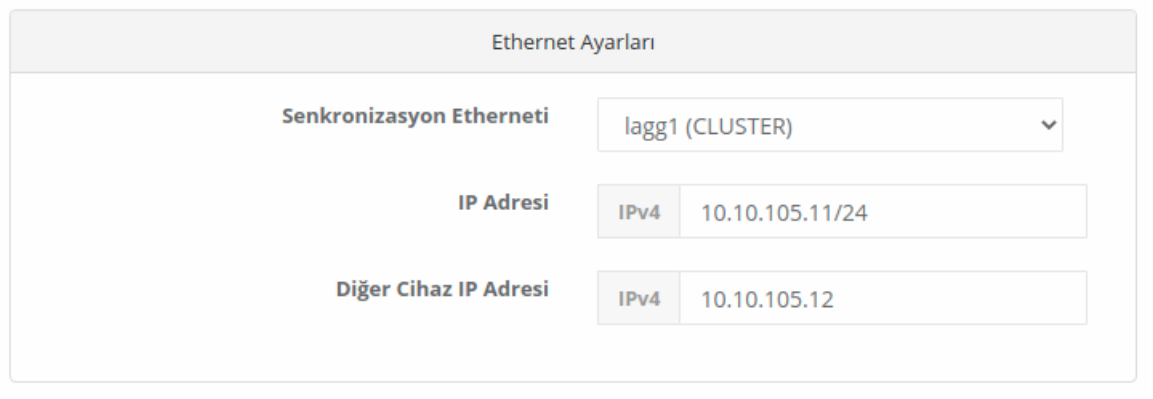

Not: İki cihaza verilecek IP adreslerinin aynı IP bloğundan olması gerekmektedir. Örneğin bu sunucunun senkronizasyon IP adresi 10.10.105.11/24 ise diğerinin IP adresi karşıdaki sunucudan farklı ama aynı IP bloğunda bulunan 10.10.105.12/24 verilmiştir.

**El Sıkışma Ayarları**nda girilen VHID değeri karşıdaki cihaz ile aynı olmalıdır. Eğer ağda VRRP çalıştıran

başka bir cihaz varsa (switch, router gibi) VHID çakışması olabilmektedir. Bu sebepten diğer cihaz veya cihazlardaki VHID'ler bilinip bunlardan farklı bir değer verilmelidir.

- **Ön Tanımlı Anahtar** karşıdaki cihaz ile aynı olmalıdır.
- **Diğer Cihazın Lisans Anahtarı** bölümüne karşıdaki cihazın Lisans anahtarı girilmektedir.

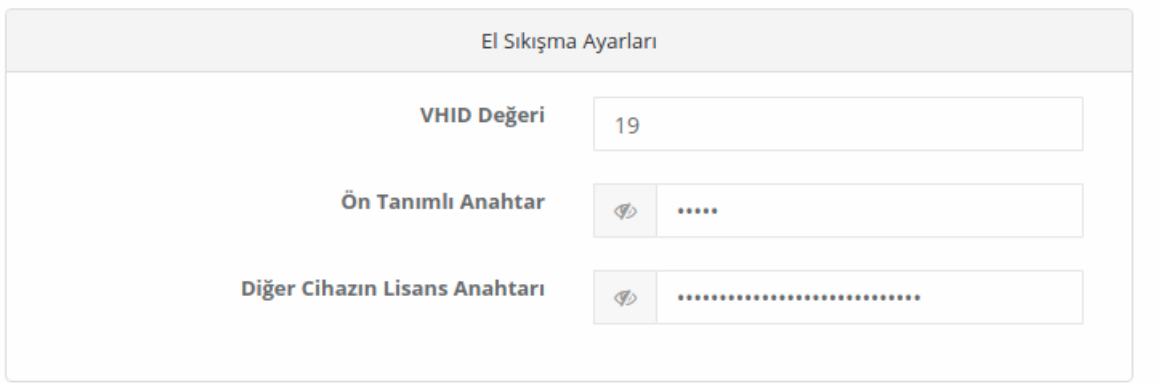

Kaydet butonuna tıklanır.

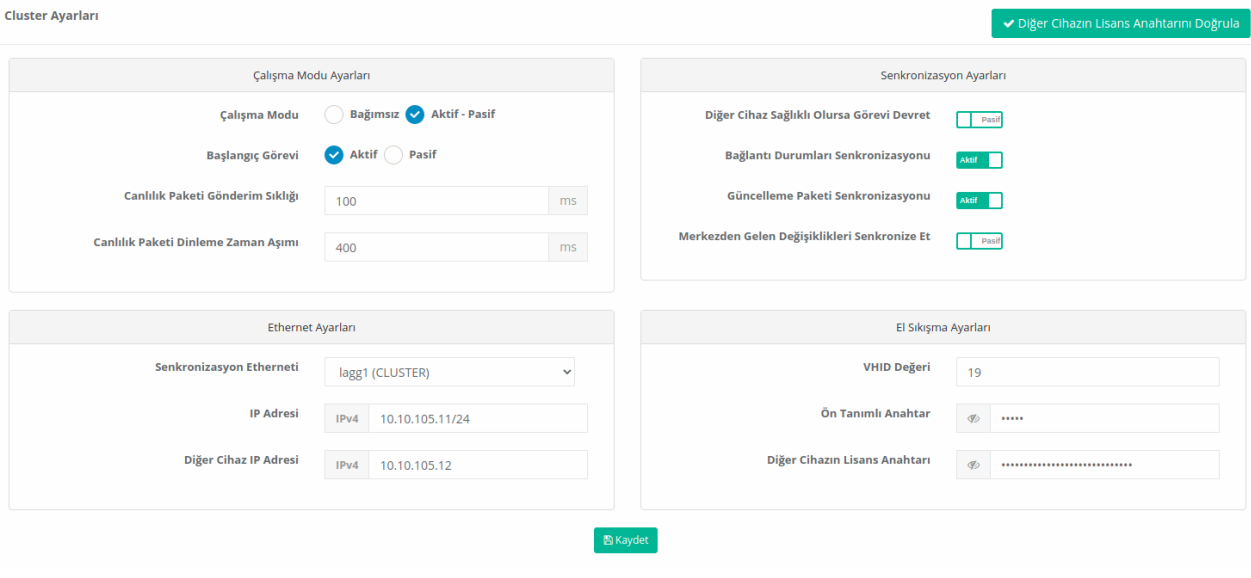

Tanımları Uygula butonuna tıklanarak tanımlar uygulanır.

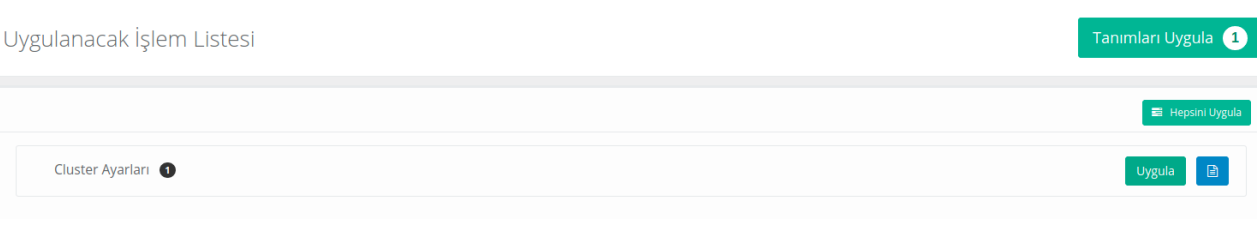

Uygulanacak İşlem Listesi

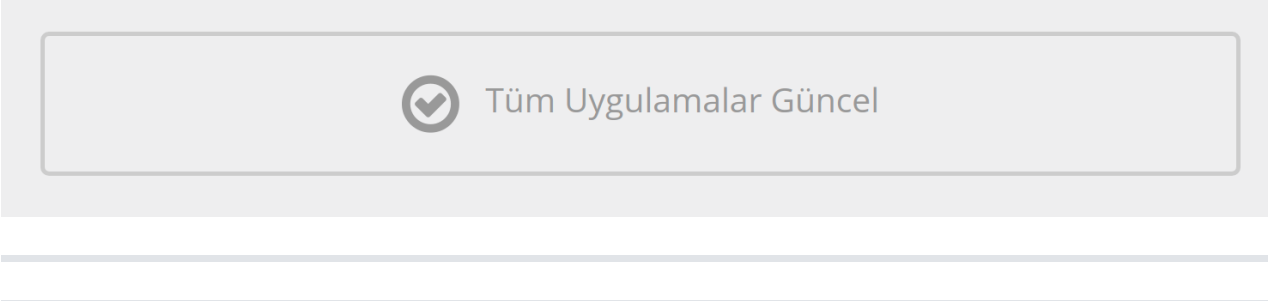

**Yönetim Paneli Ayarları** menüsünden **Yönetim Paneli Ayarları** sayfasına gidilir.

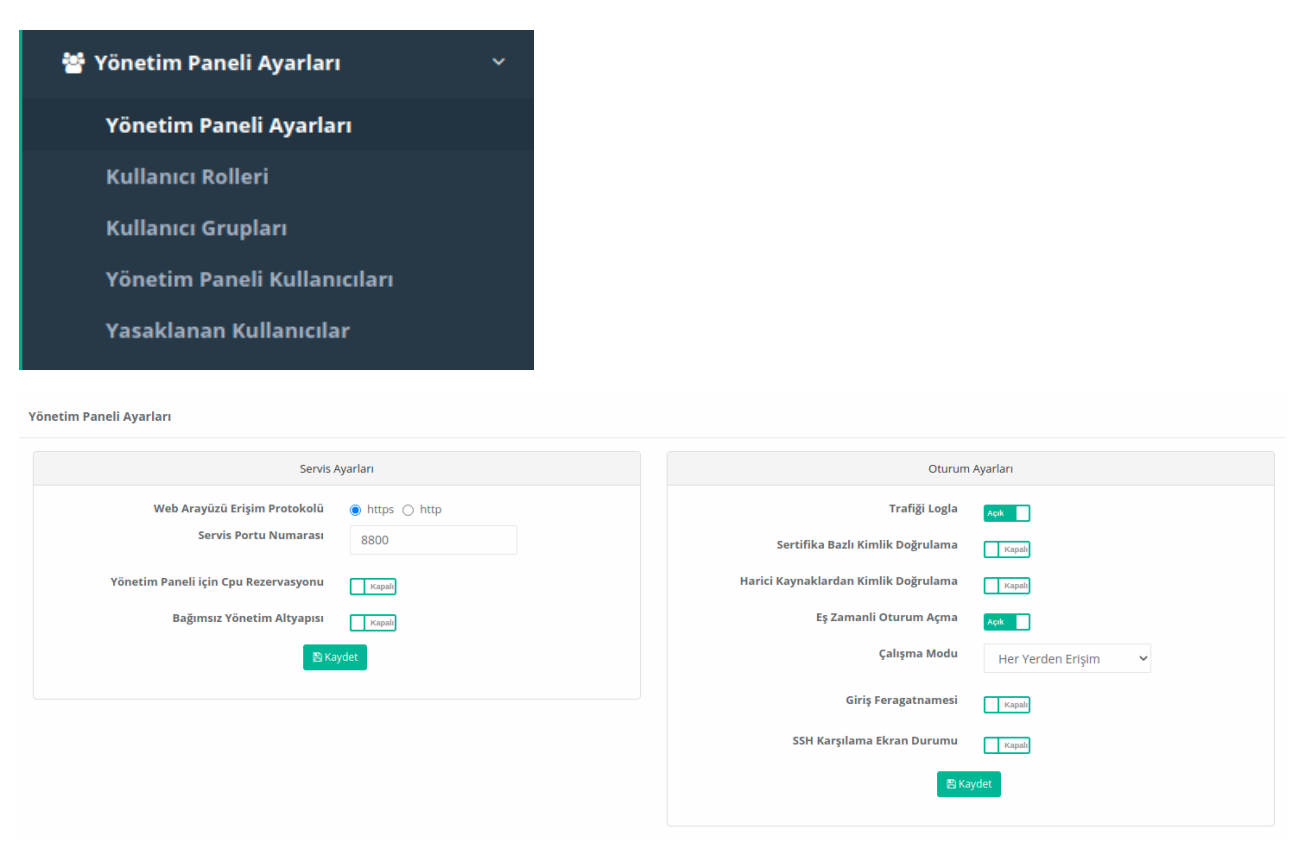

**Servis Ayarları** sekmesinden **Bağımsız Yönetim Altyapısı** aktif edilerek yönetim IP adresi verilir. Bu yapılandırma örneğinde başlangıç görevi pasif olacak cihaz için IP adresi 10.2.1.92 olarak belirlenmiştir. (Cluster senkronizasyonu uygulandıktan sonra iki cihazın WAN IP adresleri aynı olacağından bağımsız yönetim kullanılmıştır.)

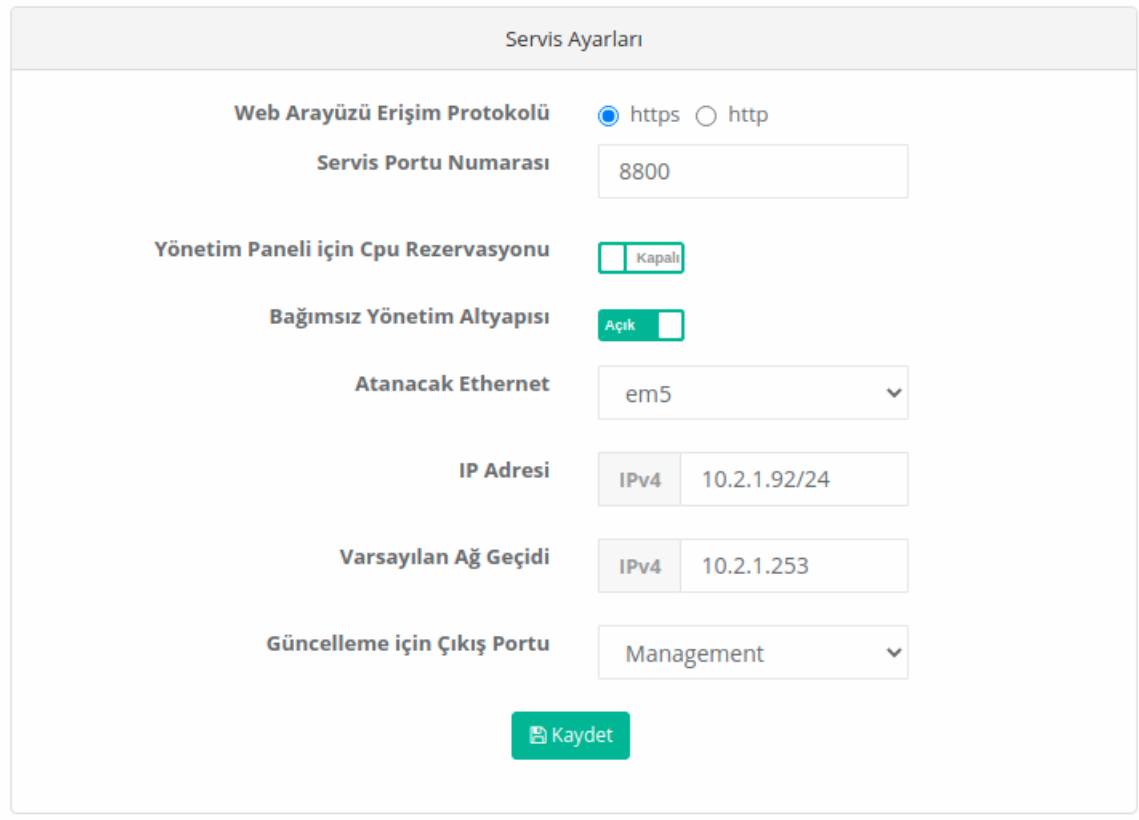

• Ayarlar girildikten sonra Kaydet butonuna tıklanır.

Tanımları Uygula butonuna tıklanarak tanımlar uygulanır.

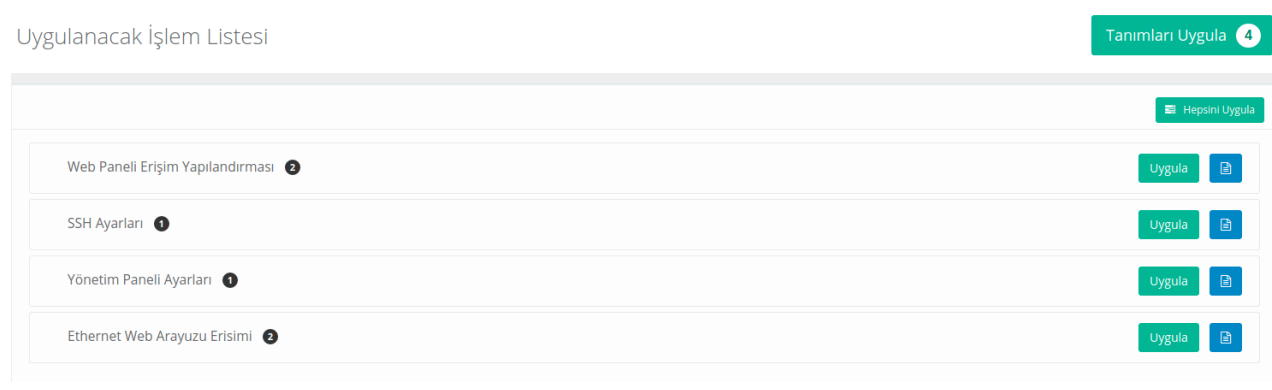

**Sistem Ayarları** menüsünden **Cluster Ayarları** sayfasına gidilir.

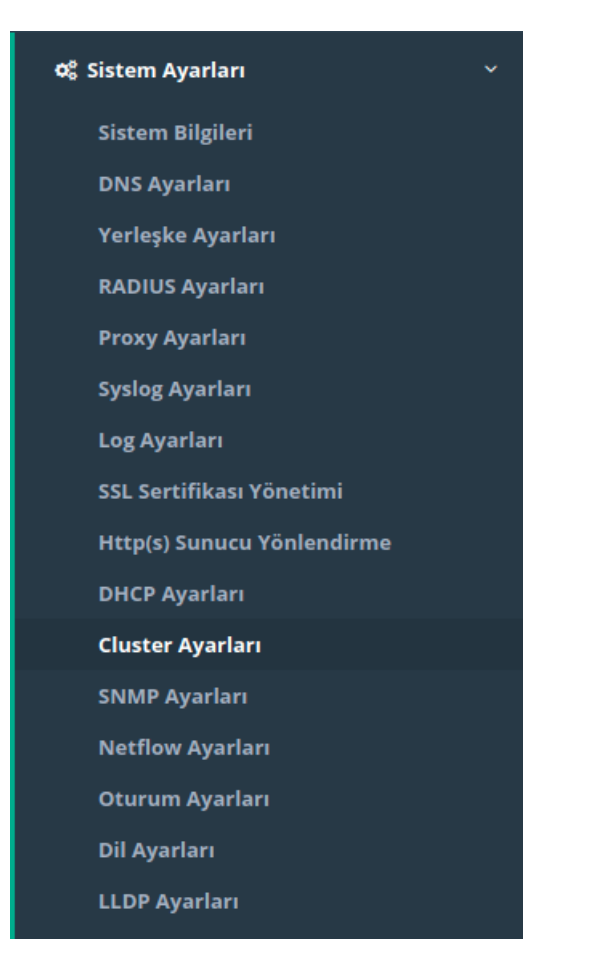

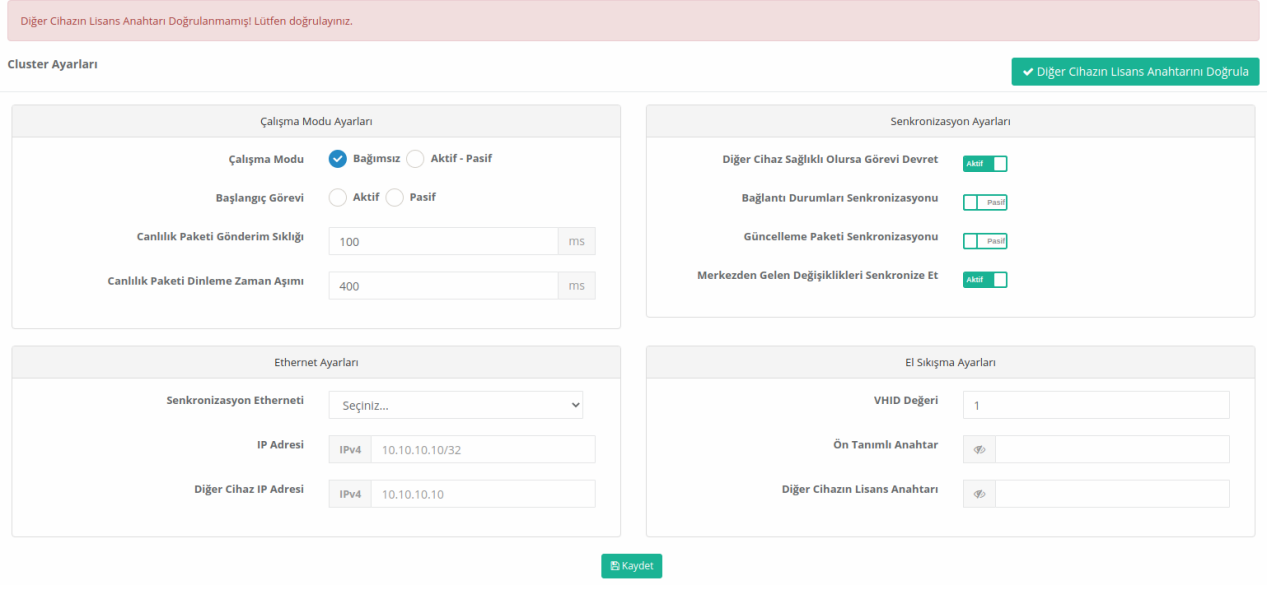

- **Çalışma Modu** ayarlarında Çalışma Modu **Aktif-Pasif'e** çekildikten sonra **Başlangıç Görevi Pasif** olarak işaretlenir.
- **Canlılık Paket Gönderim Sıklığı** (varsayılan 100 ms) ve **Canlılık Paket Dinleme Zaman Aşımı** (varsayılan 400 ms) **varsayılan** değerlerde bırakılır.

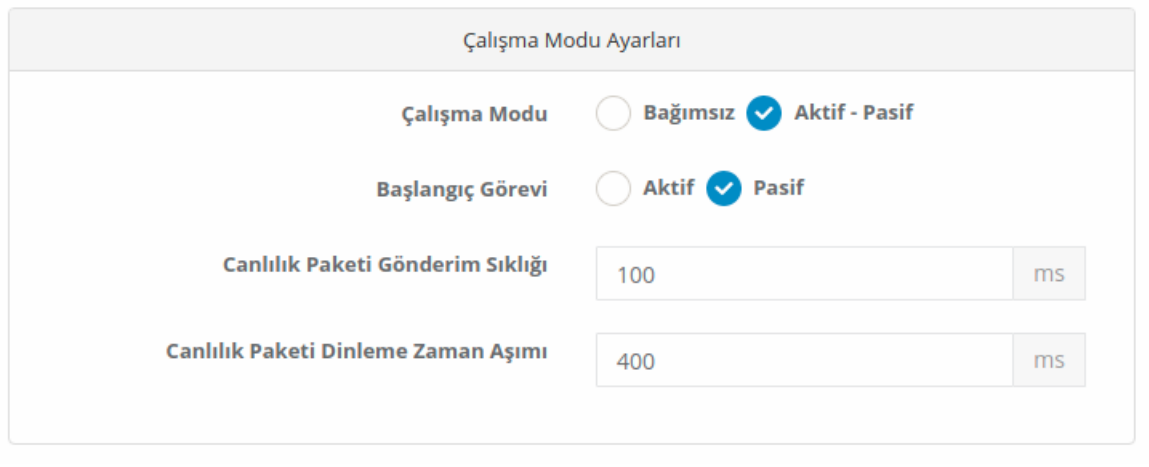

- **Senkronizasyon Ayarları**nda **Diğer Cihaz Sağlıklı Olursa Görevi Devret** ve **Merkezden Gelen Değişiklikleri Senkronize Et** *Pasif'e* çekilir.
- **Bağlantı Durumları Senkronizasyonu** ve **Güncelleme Paketi Senkronizasyonu** *Aktif'e* çekilir.

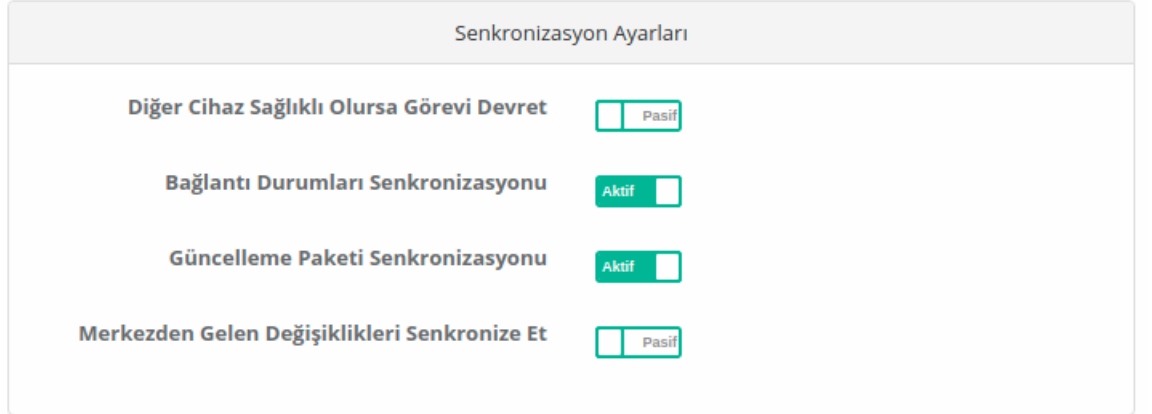

- **Ethernet Ayarlarında** senkronizasyon yapılacak ethernet arayüzü(lagg1) seçilir.
- Senkronizasyon yapılacak ethernetin IP adresi ve karşı cihazın Cluster IP adresi yazılır. (Burada girilecek IP adresinin IP havuzlarına eklenmesi gerekmemektedir.)

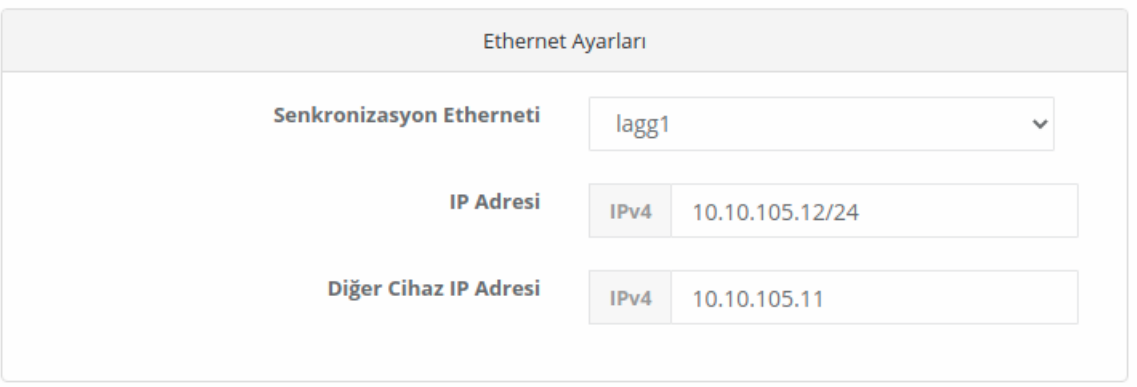

Not: İki cihaza verilecek IP adreslerinin aynı IP bloğundan olması gerekmektedir. Örneğin bu sunucunun senkronizasyon IP adresi 10.10.105.12/24 ise diğerinin IP adresi karşıdaki sunucudan farklı ama aynı IP bloğunda bulunan 10.10.105.11/24 verilmiştir.

- **El Sıkışma Ayarları**nda girilen VHID değeri karşıdaki cihaz ile aynı olmalıdır. Eğer ağda VRRP çalıştıran başka bir cihaz varsa (switch, router gibi) VHID çakışması olabilmektedir. Bu sebepten diğer cihaz veya cihazlardaki VHID'ler bilinip bunlardan farklı bir değer verilmelidir.
- **Ön Tanımlı Anahtar** karşıdaki cihaz ile aynı olmalıdır.
- **Diğer Cihazın Lisans Anahtarı** bölümüne karşıdaki cihazın Lisans anahtarı girilmektedir.

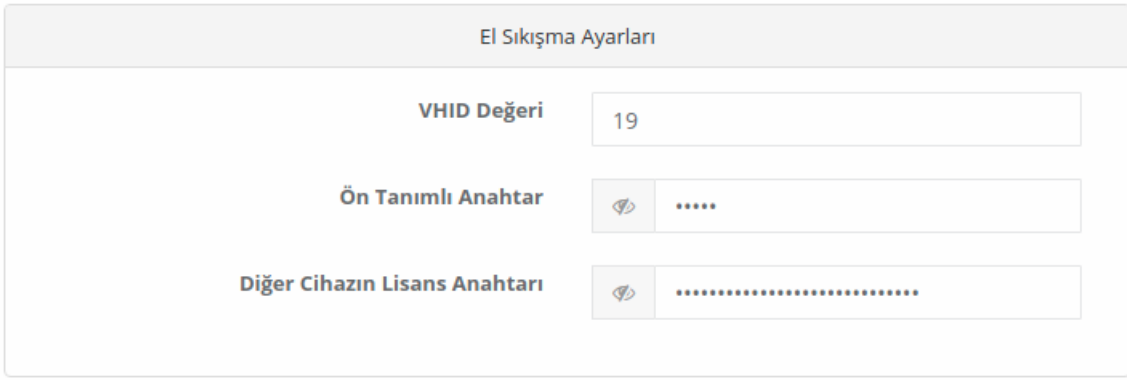

Kaydet butonuna tıklanır.

**Cluster Ayarları** 

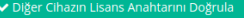

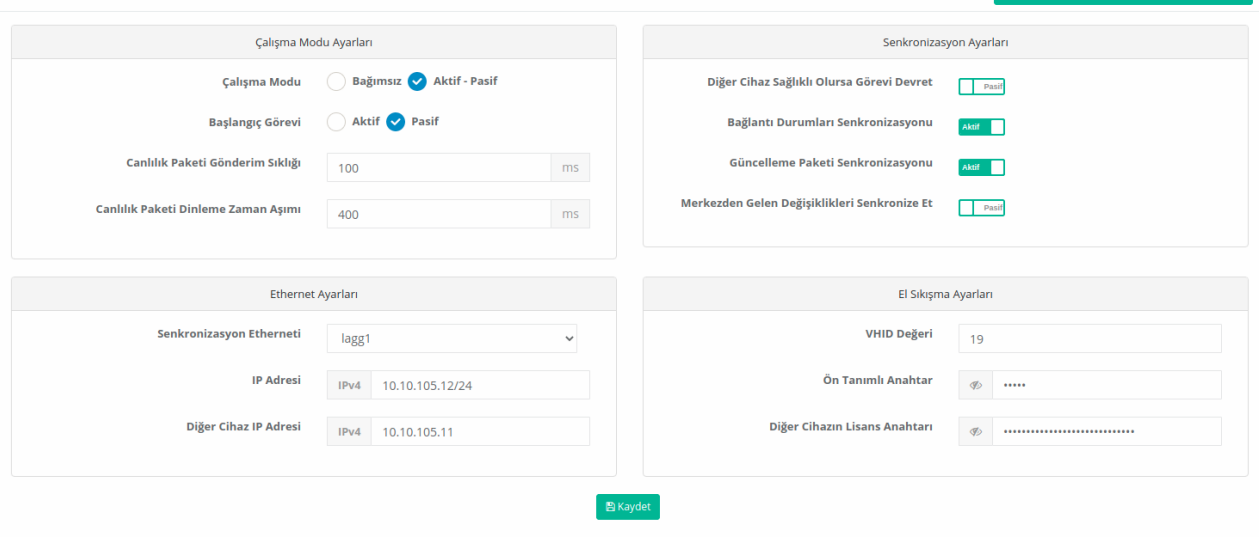

Tanımları Uygula butonuna tıklanarak tanımlar uygulanır.

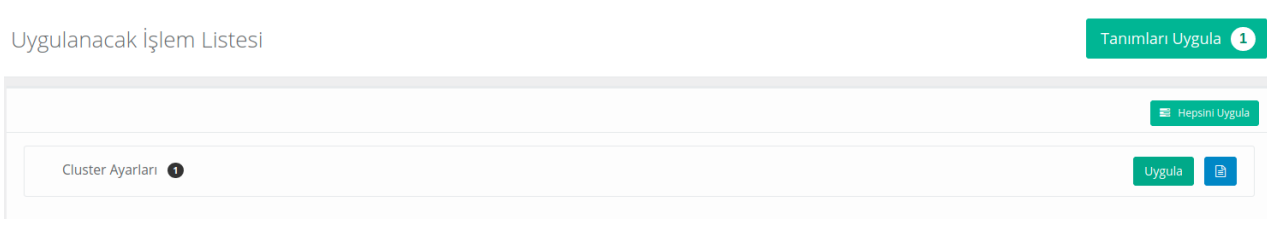

Uygulanacak İşlem Listesi

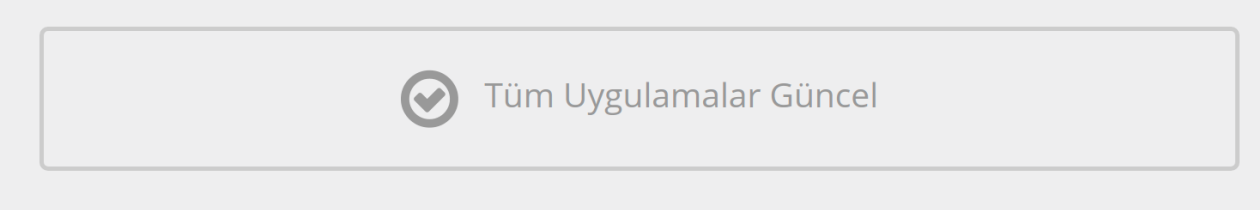

Tanımlar uygulandıktan sonra iki sunucuda daDiğer Cihazın Lisans Anahtarını Doğrula butonu ile bağlantı test edilir. Başarılı olduğu görülür. Başarılı olmaması durumunda iki sunucu arasındaki bağlantı ve lisans anahtarı kontrol edilmelidir.

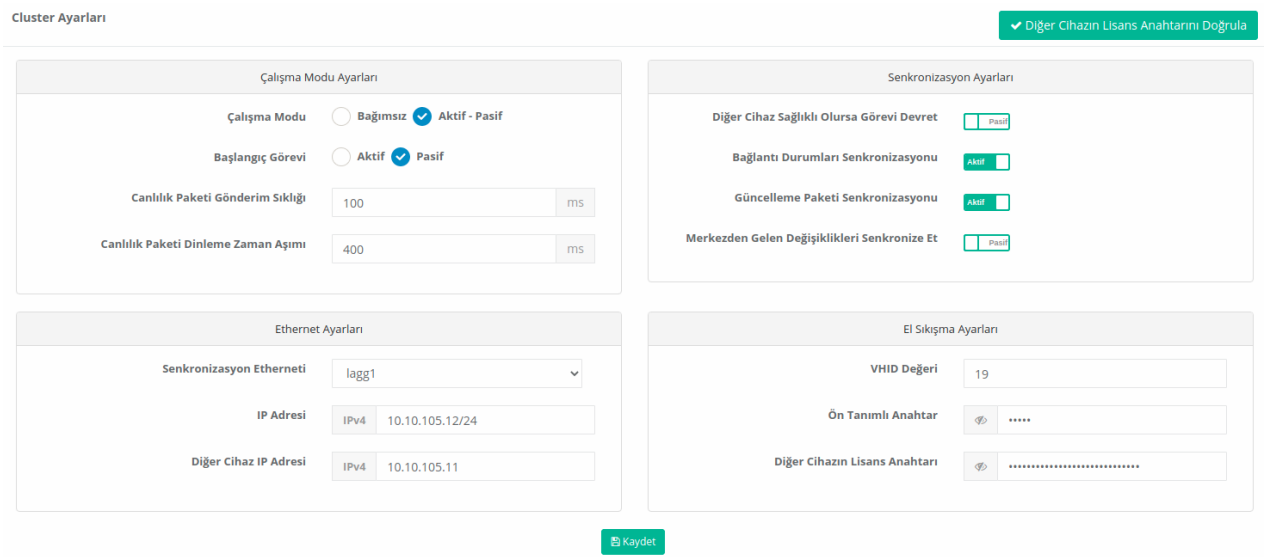

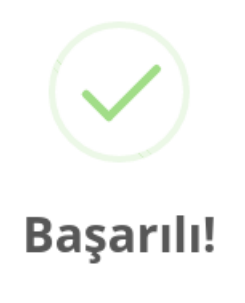

Diğer cihazın lisans anahtarı başarıyla doğrulandı.

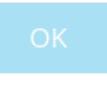

Not: Ayarların iki cihazda da aynı olması istenirse;**Aktif** olan cihazın **Gösterge Panelinde** bulunan **Cluster Durumu** sekmesinde Yeniden Senkronize Et butonuna tıklandığında Aktif cihazın ayarlarının tümü Pasif olan cihaza basılacaktır.

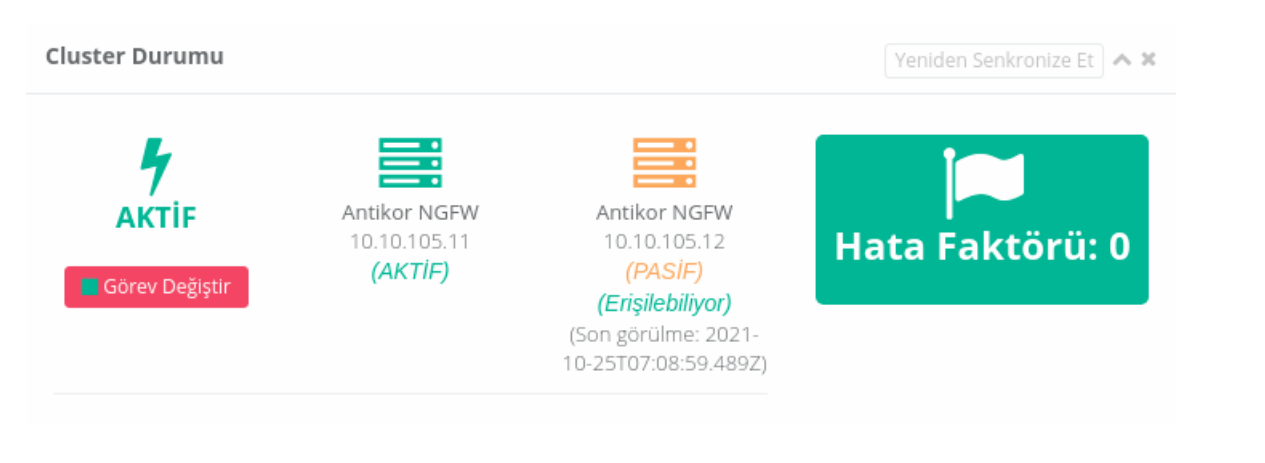

#### **Test ve Kontroller**

Gösterge Panelinde Cluster Durumu cihazın durumu **Aktif** ise Pasif cihaz içinErişilebiliyor yazmalıdır. Yazmaması durumunda cluster ayarları ve fiziksel bağlantılar kontrol edilmelidir.

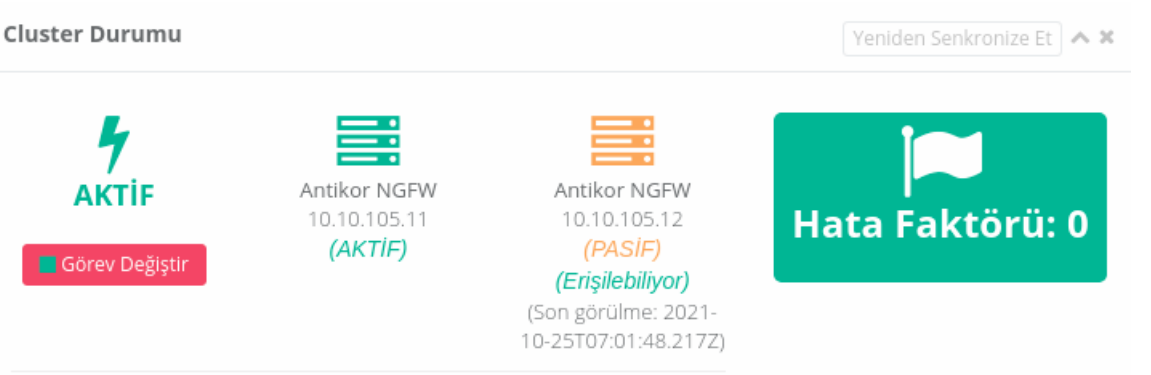

Gösterge Panelinde Cluster Durumu cihazın durumu**Pasif** ise Aktif cihaz içinErişilebiliyor yazmalıdır. Yazmaması durumunda cluster ayarları ve fiziksel bağlantılar kontrol edilmelidir.

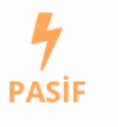

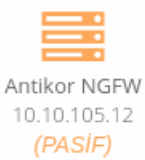

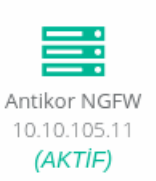

(Erişilebiliyor) (Son görülme: 2021-10-25T07:02:57.327Z)

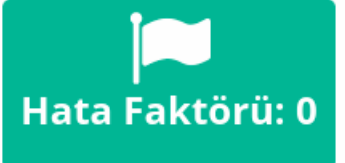

ePati Siber Güvenlik Teknolojileri A.Ş. Mersin Üniversitesi Çiftlikköy Kampüsü Teknopark İdari Binası Kat: 4 No: 411 Posta Kodu: 33343 Yenişehir / MERSİN

www.epati.com.tr Mbilgi@epati.com.tr  $\bigcup$  +90 324 361 02 33 음 +90 324 361 02 39

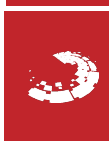